1. Cliquez sur ''se connecter''

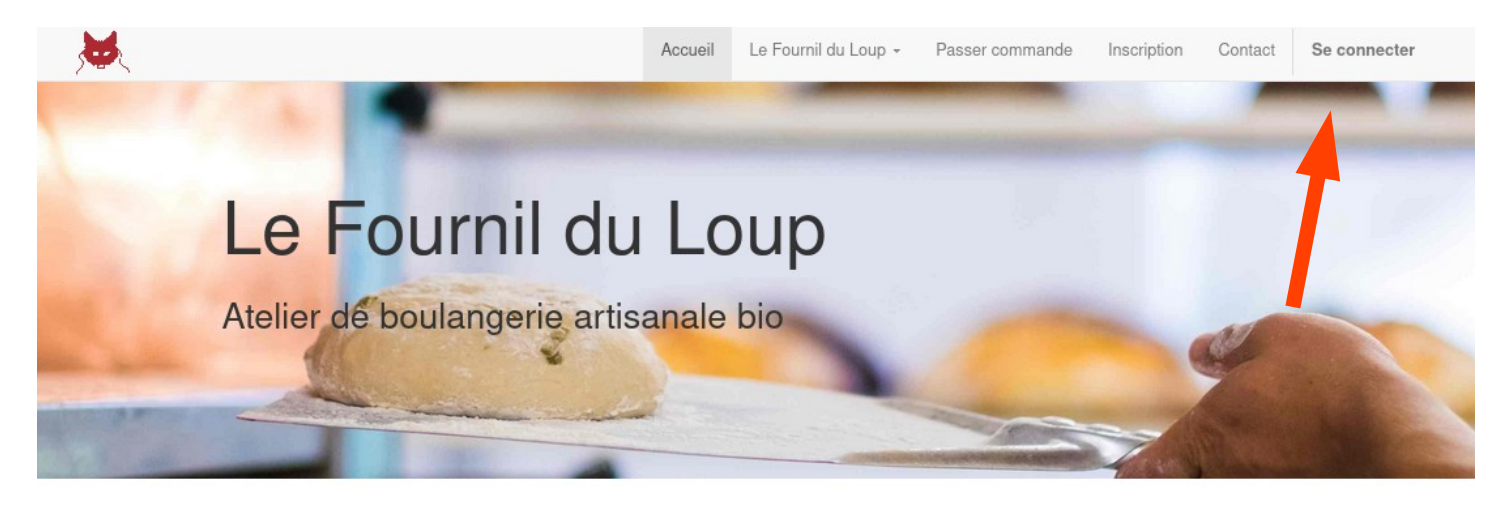

2. Remplissez les champs avec les données enregistrées lors de votre inscription. Cliquez ensuite sur ''connexion''.

\*Si vous êtes déjà connecté, votre nom apparaît en haut à droite de l'écran. Vous pouvez alors directement passer à l'étape 3

\*Si vous n'êtes pas encore inscrit reporter vous au document ''comment s'inscrire ?''

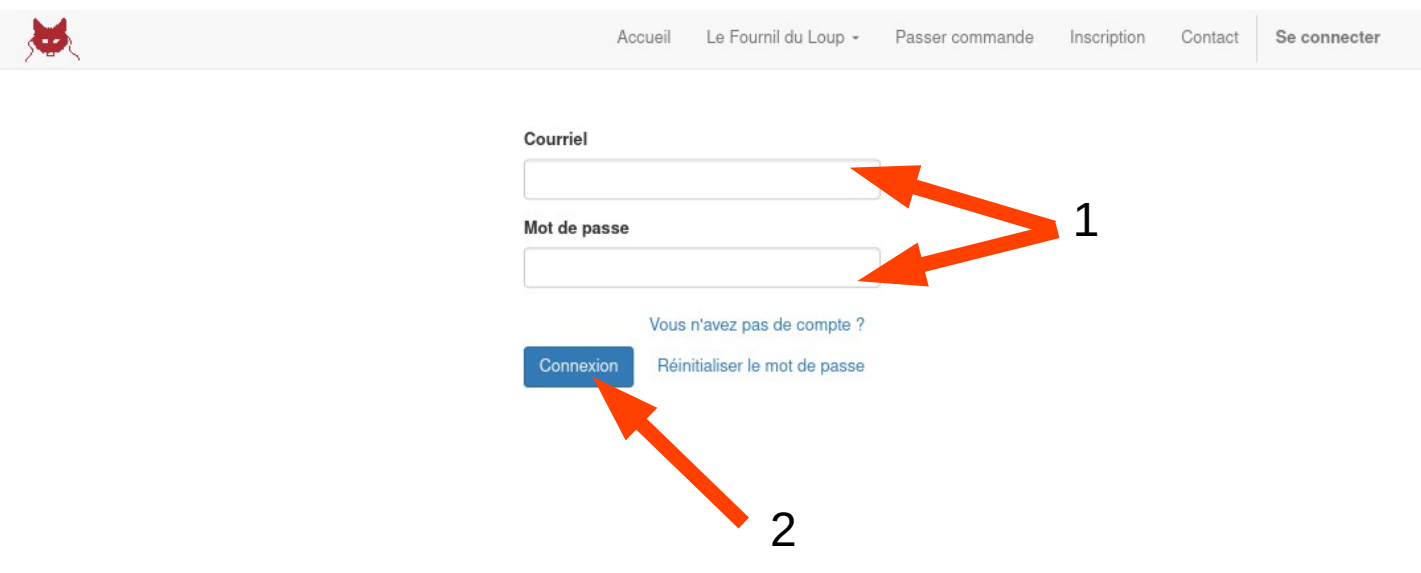

3. Vous voilàdans votre espace personnel. Vous y trouverez toutes les commandes en cours, les factures éditées, et toutes les informations sur votre compte.

Pour passer commande, cliquez sur ''passer commande''.

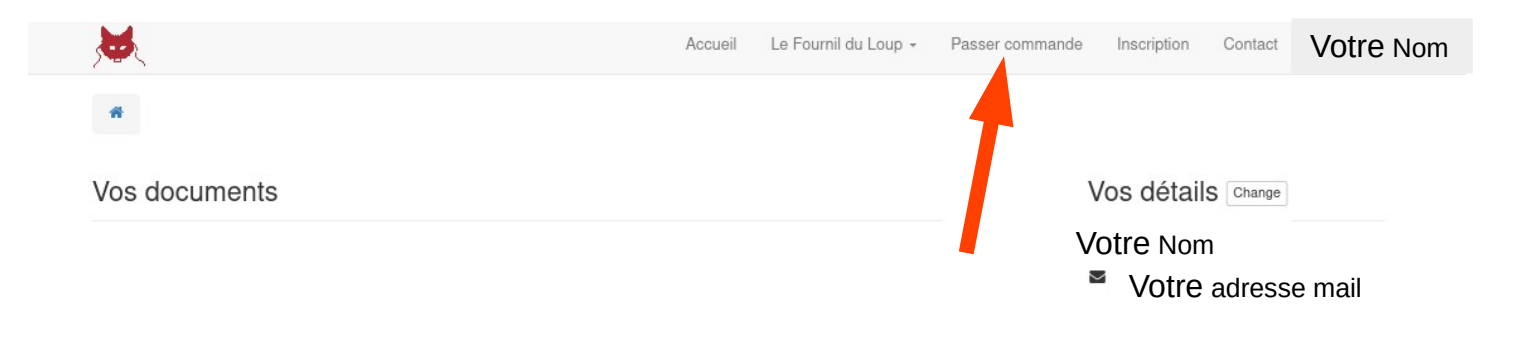

4. Voici le magasin en ligne. Pour trouvez un produits vous pouvez:

Soit lancer une recherche dans la barre de recherche (1) Soit trier les produits par nom ou par prix (2) Soit rechercher par catégories en sélectionnant une (3)

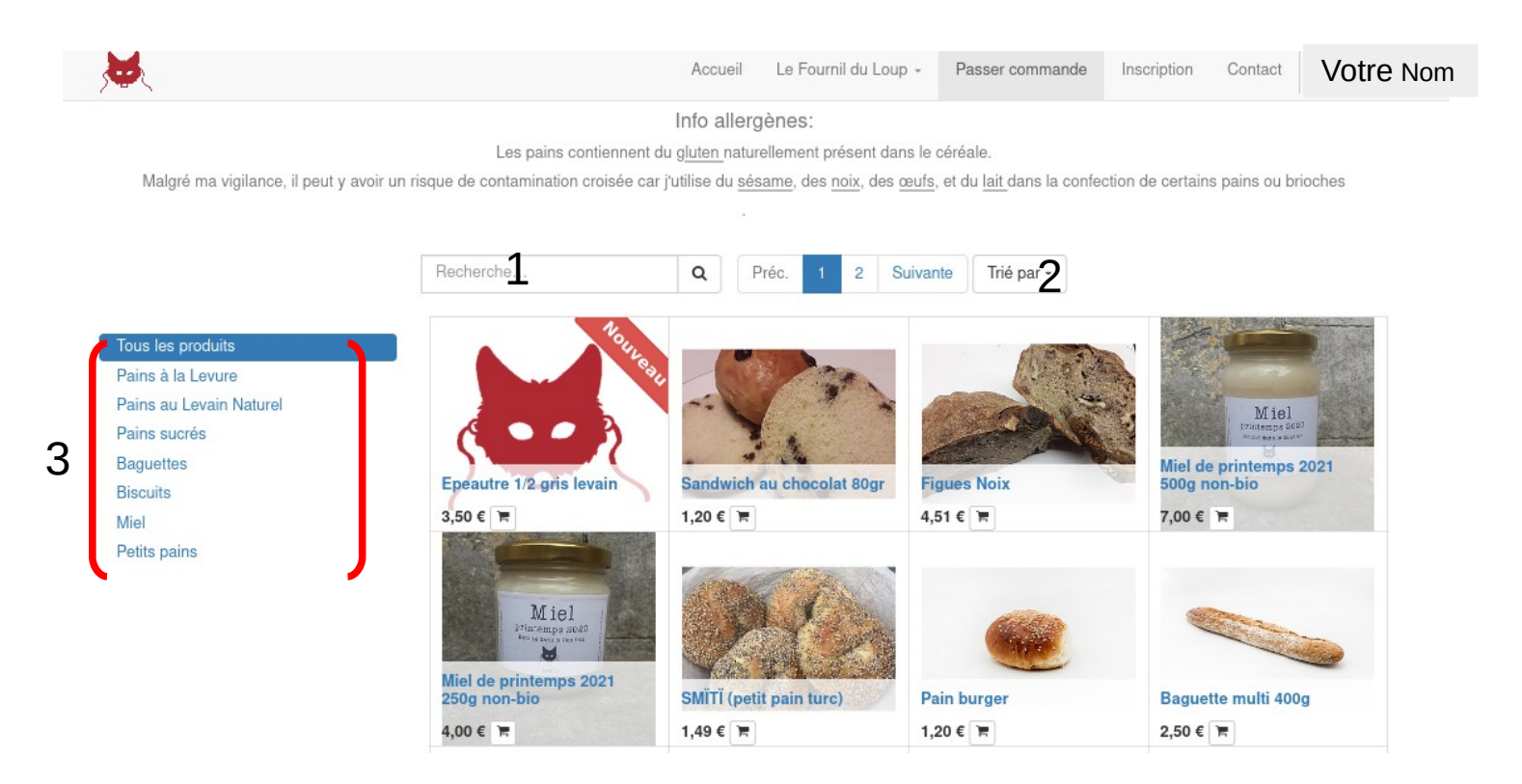

5. Pour remplir votre panier vous devez cliquez sur le petit caddie en bas à droite de l'image (5.1)

Si vous souhaitez plus de détail sur le produit il suffit de cliquez sur l'image (5.2)

5.1. Cliquez sur le caddie. Cette action vous emmène au récapitulatif de votre commande.

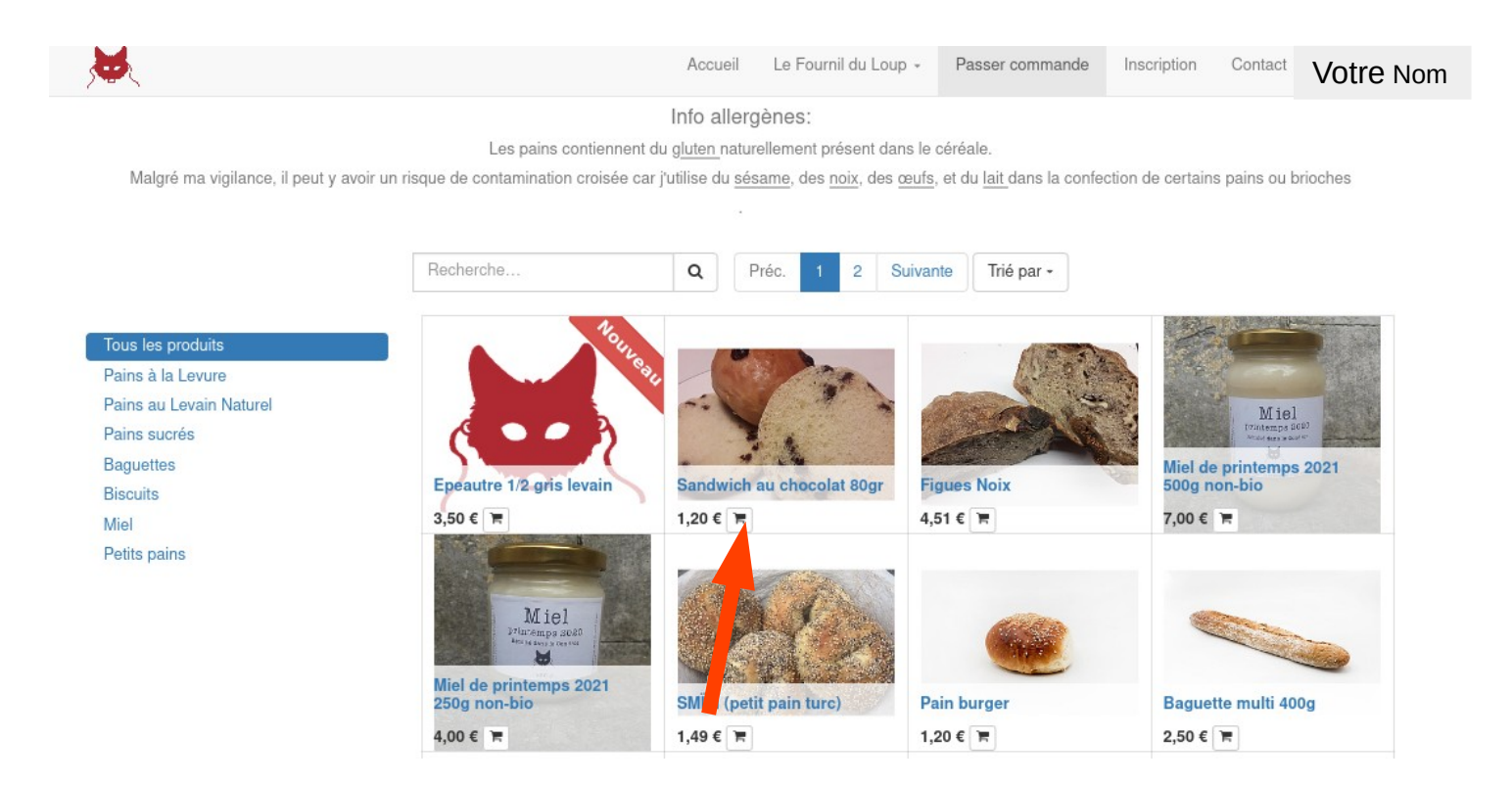

5.2. Vous êtes ici car vous souhaitez avoir plus de détails sur le produit.

Sur cette page vous trouvez la liste des ingrédients qui composent le pain, une description du pain et une image plus détaillée. (1)

\*Pour ajouter le produits au panier cliquez sur ''ajouter au panier'' puis référencez vous au point 6 de ce document. (2)

\*Pour retourner à la boutique cliquez sur ''article'' (3)

\*Pour aller directement à votre commande sans sélectionner le produit cliquez sur ''mon panier'' et référencez vous au point 6 de ce document. (4)

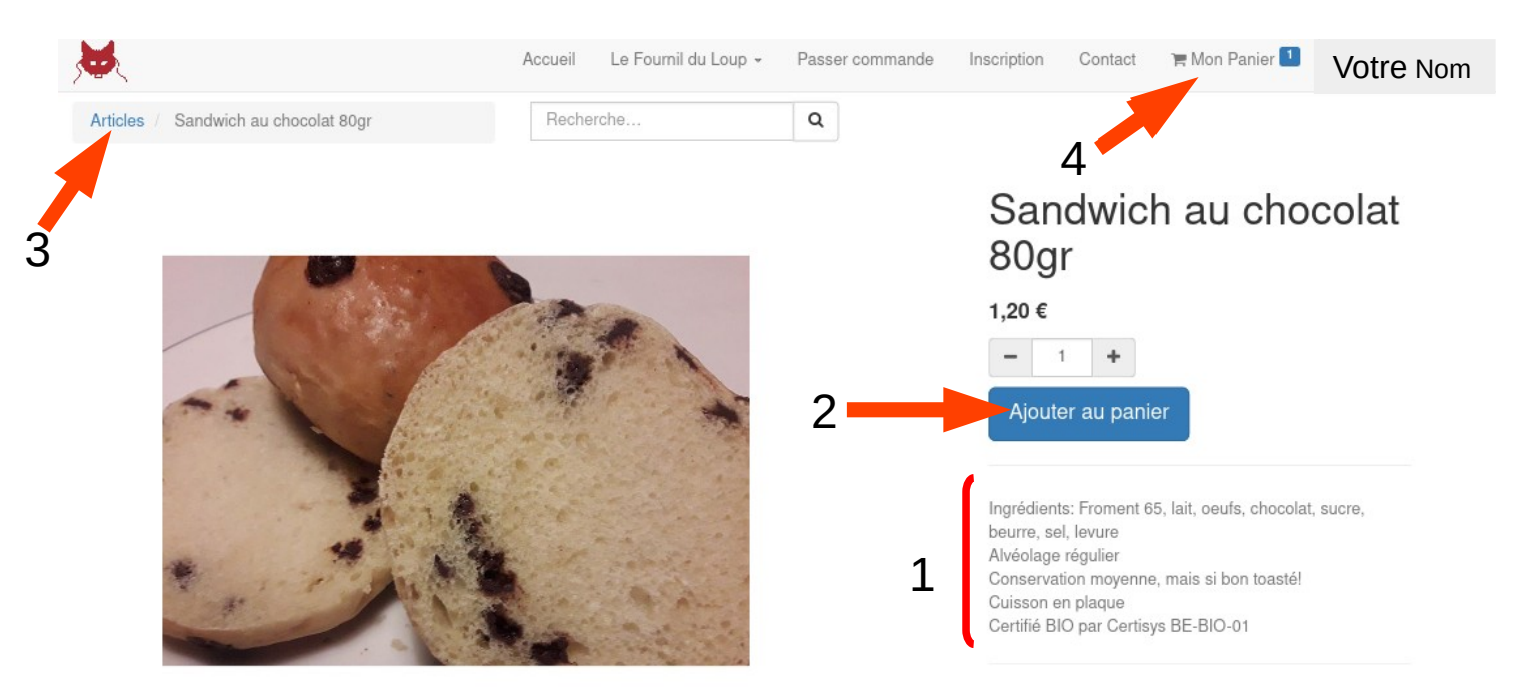

6. Voici le récapitulatif de votre commande. Vous pouvez :

\* modifier la quantité commandée en cliquant sur les ''+'' ou ''-'' de la colonne ''quantité'' (1)

\* Ajouter d'autres produits en cliquant sur ''retourner à la boutique'' (2)

\*Pour supprimer une ligne de votre bon de commande, cliquez sur ''supprimer'' (3)

\*Une fois votre commande terminée, cliquez sur ''étape suivante'' pour la valider (4)

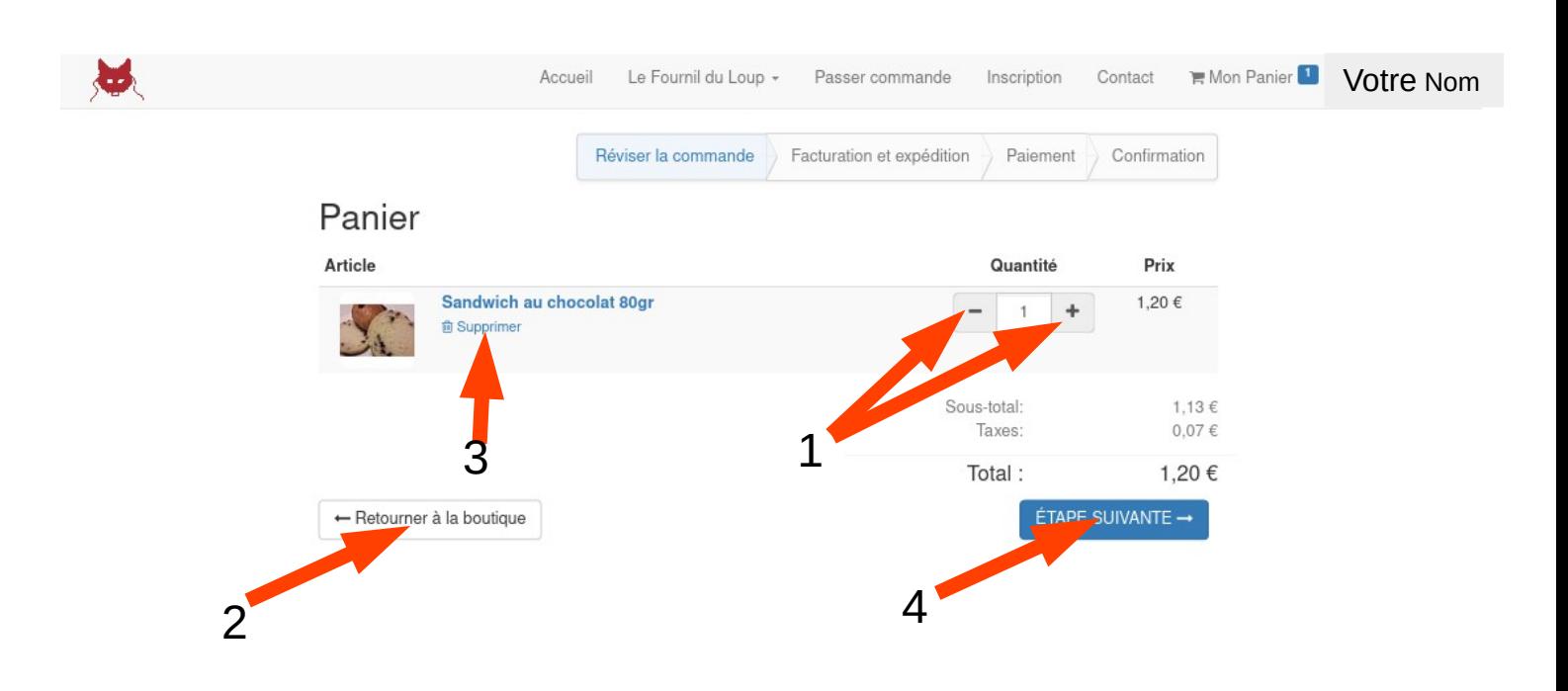

7.1. Lors de cette étape vous devez remplir vos coordonnées de facturation. Celles-ci resteront confidentielles. (1)

Vous devez également accepter les conditions générales de ventes en cliquant sur le petit carré (2). Pour les lire vous pouvez cliquer sur (3)

Cliquez ensuite sur suivant. (4)

Lors des prochaines commandes, vous ne devrez plus remplir vos coordonnées. Néanmoins, vous pouvez toujours les modifier.

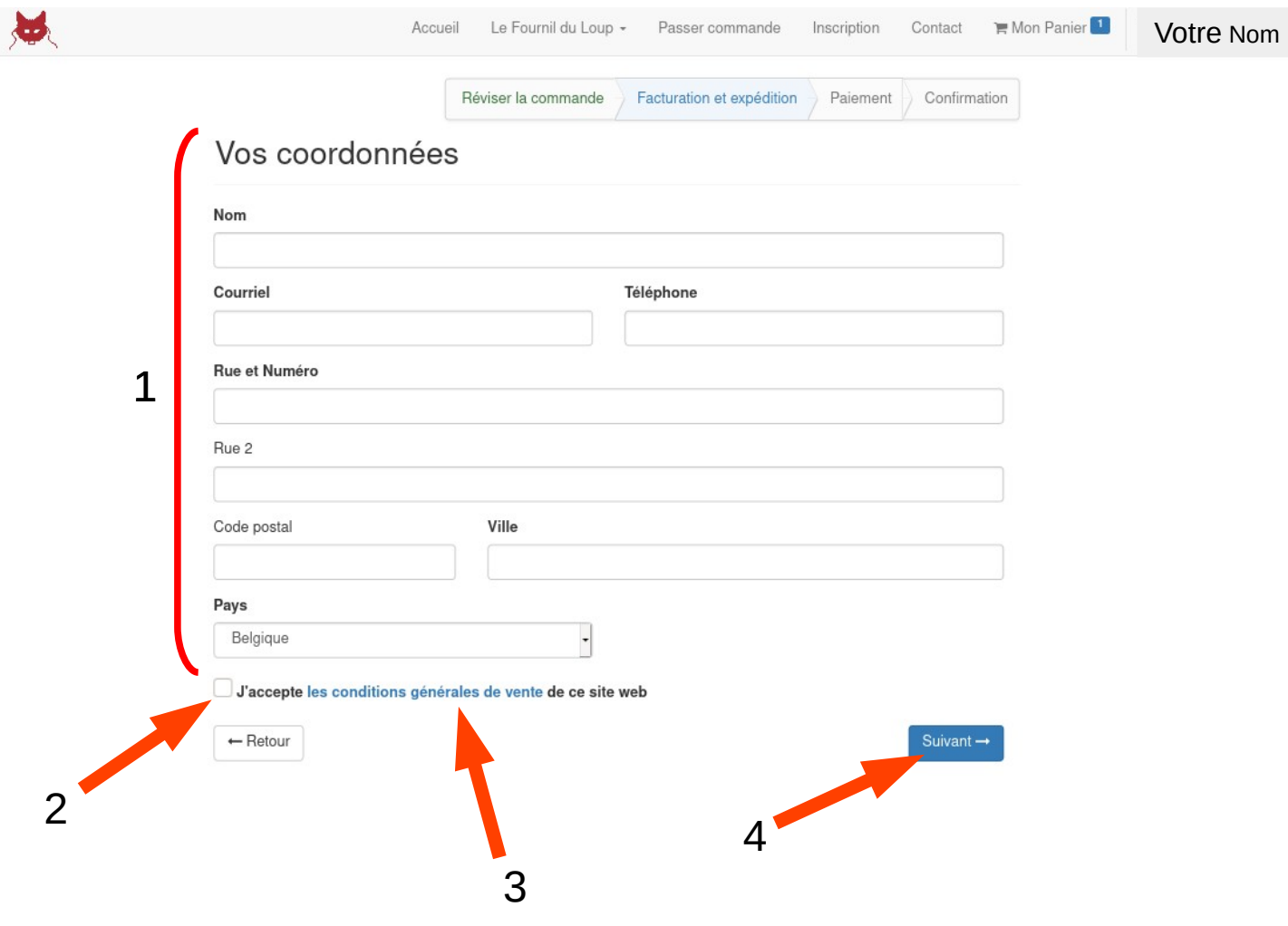

On y est presque, courage !!

7.2. Confirmez que vous avez bien encodé vos coordonnées en cliquant sur "confirmer" (1).

Lors des prochaines commandes vous arriverez directement sur cette page.

Pour modifier vos coordonnées cliquez sur (2). Vous serez alors renvoyé au point 7.1. de ce document.

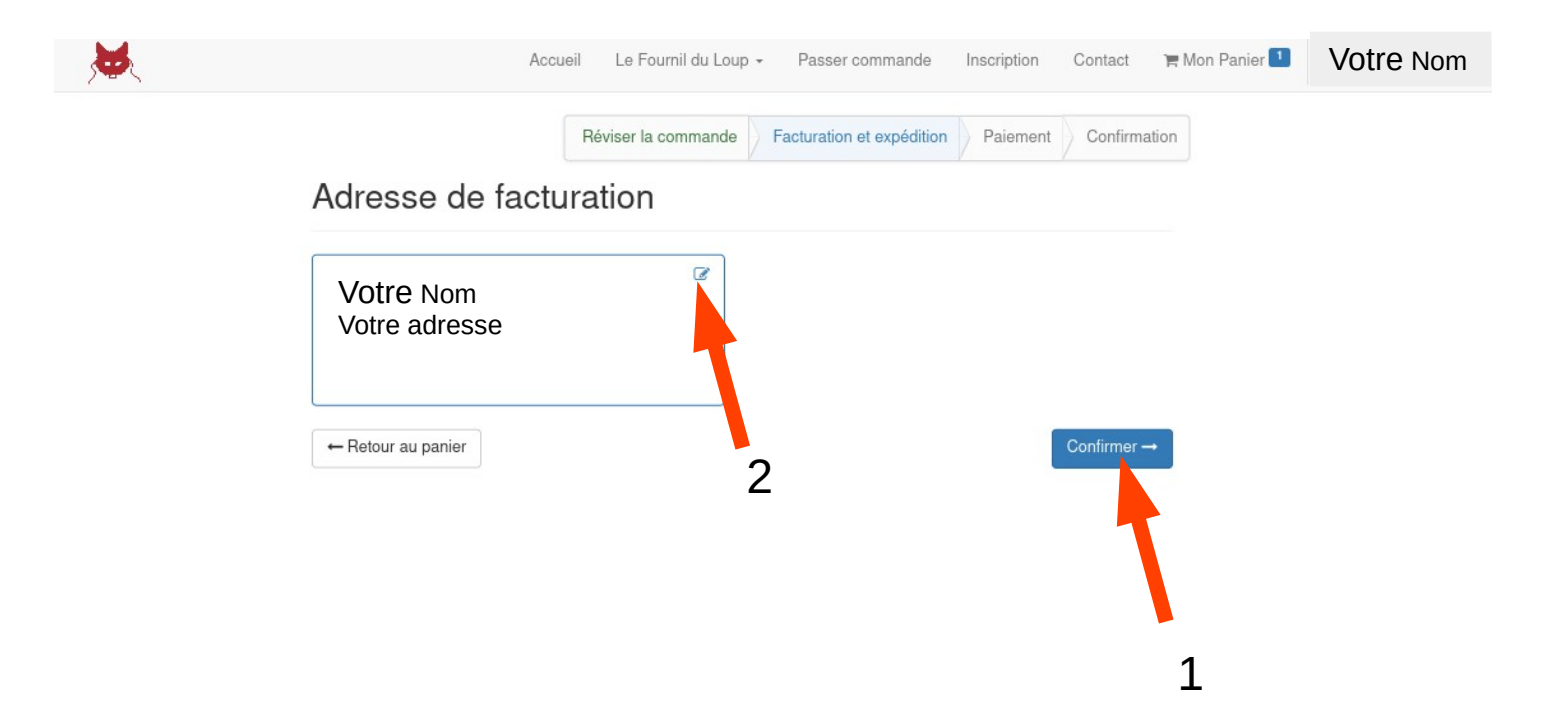

8. Vous devez maintenant choisir un lieu de livraison en cliquant sur la petit bulle à gauche du lieu.(1) et confirmer la commande (2)

Si vous allez chercher votre pain dans un magasin partenaire, veuillez vous adresser directement à eux pour la commande de vos pains ou envoyez moi un courriel à info@lefournilduloup.be

Vous n'avez pas d'autre option de paiement que de payer à la fin du mois à la réception d'une facture par courriel. Si ce mode de fonctionnement ne vous convient pas, vous pouvez me contacter par courriel à info@lefournilduloup.be

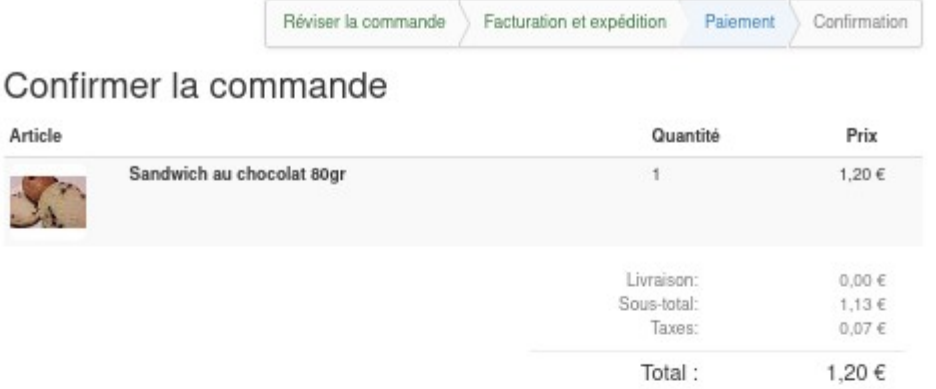

## Choisissez un lieu de livraison

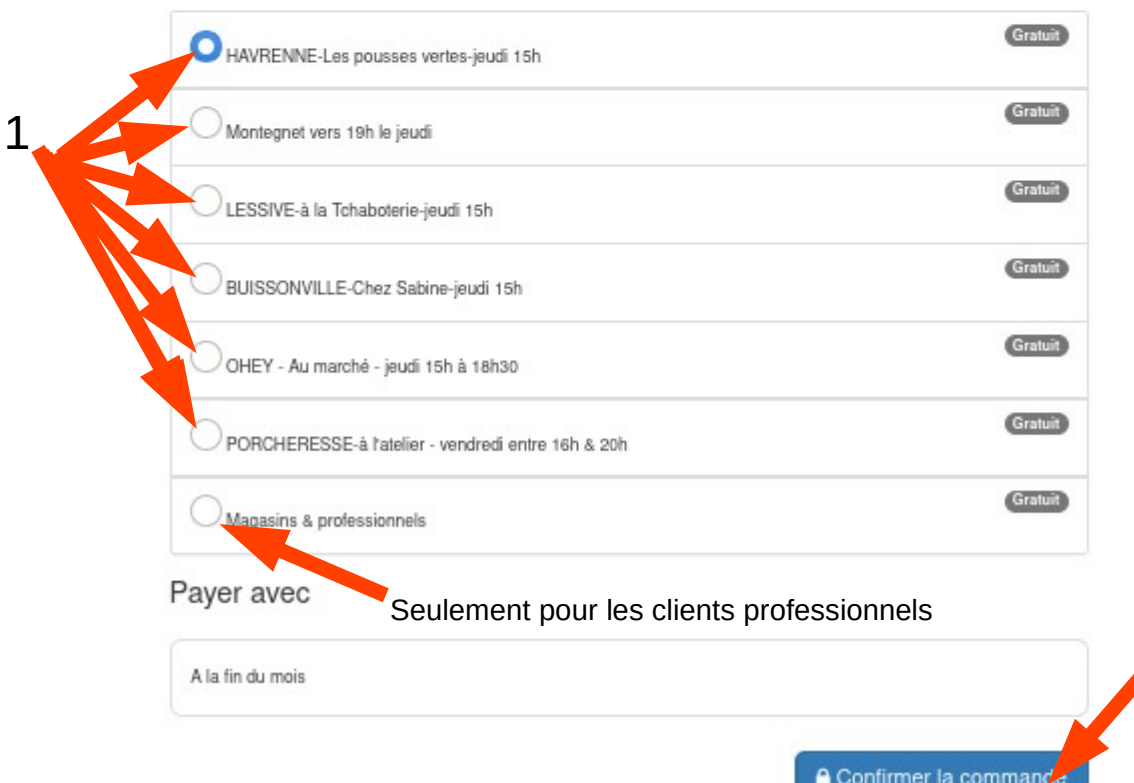

2

9. Félicitation, vous y êtes arrivé ! Vous avez normalement reçu un courriel de confirmation. Le bon de commande se trouve maintenant dans votre espace personnel.→ pour y accéder allez au point 10 de ce document.

Encore un peu de patience et votre commande sera livré dans le lieu de dépôt sélectionné à l'étape précédente.

En cas de problème je reste joignable à info@lefourniduloup.be

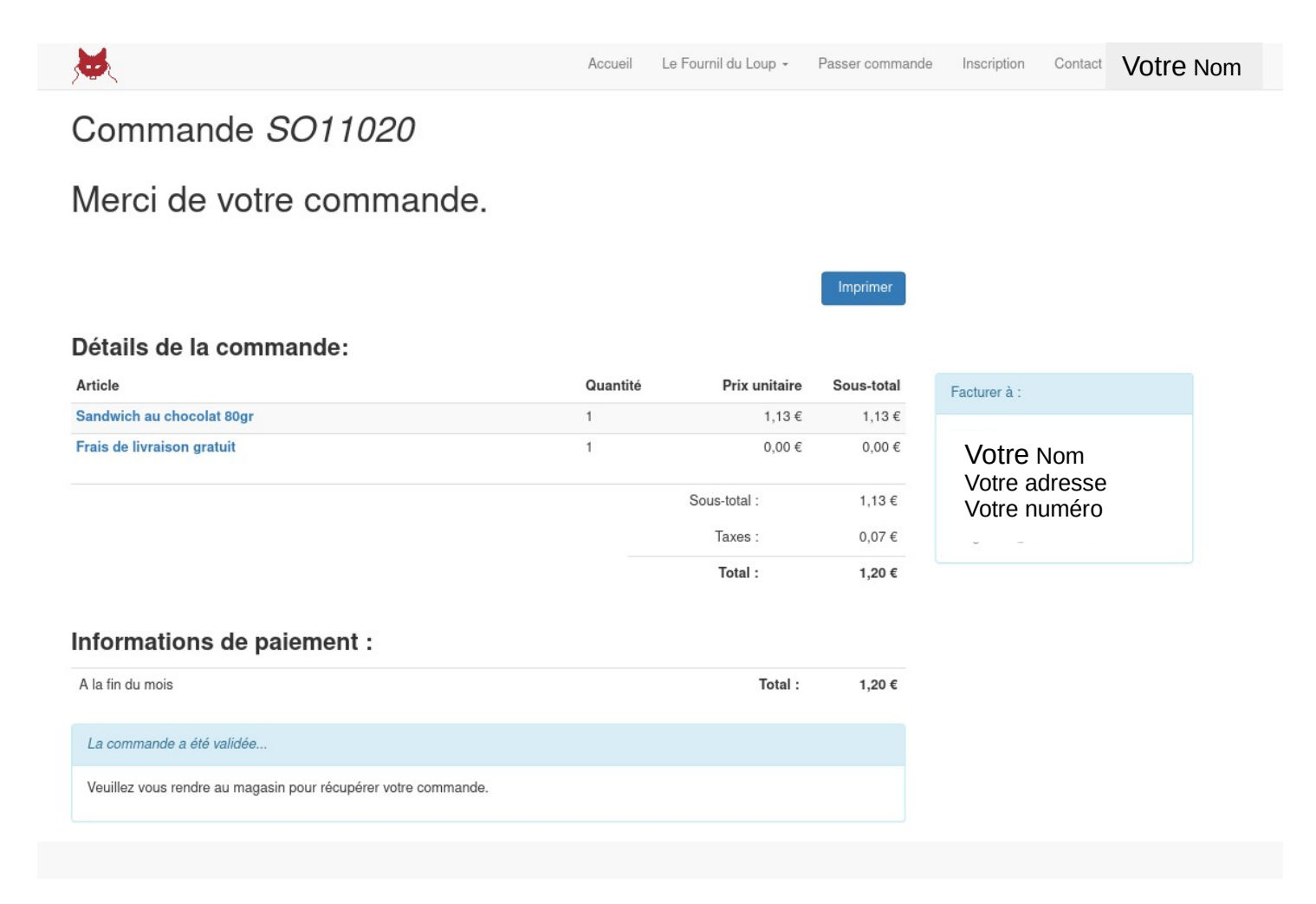

10. Pour accéder à votre espace personnel, où que vous soyez sur le site, cliquez sur votre nom, puis sur ''mon compte''

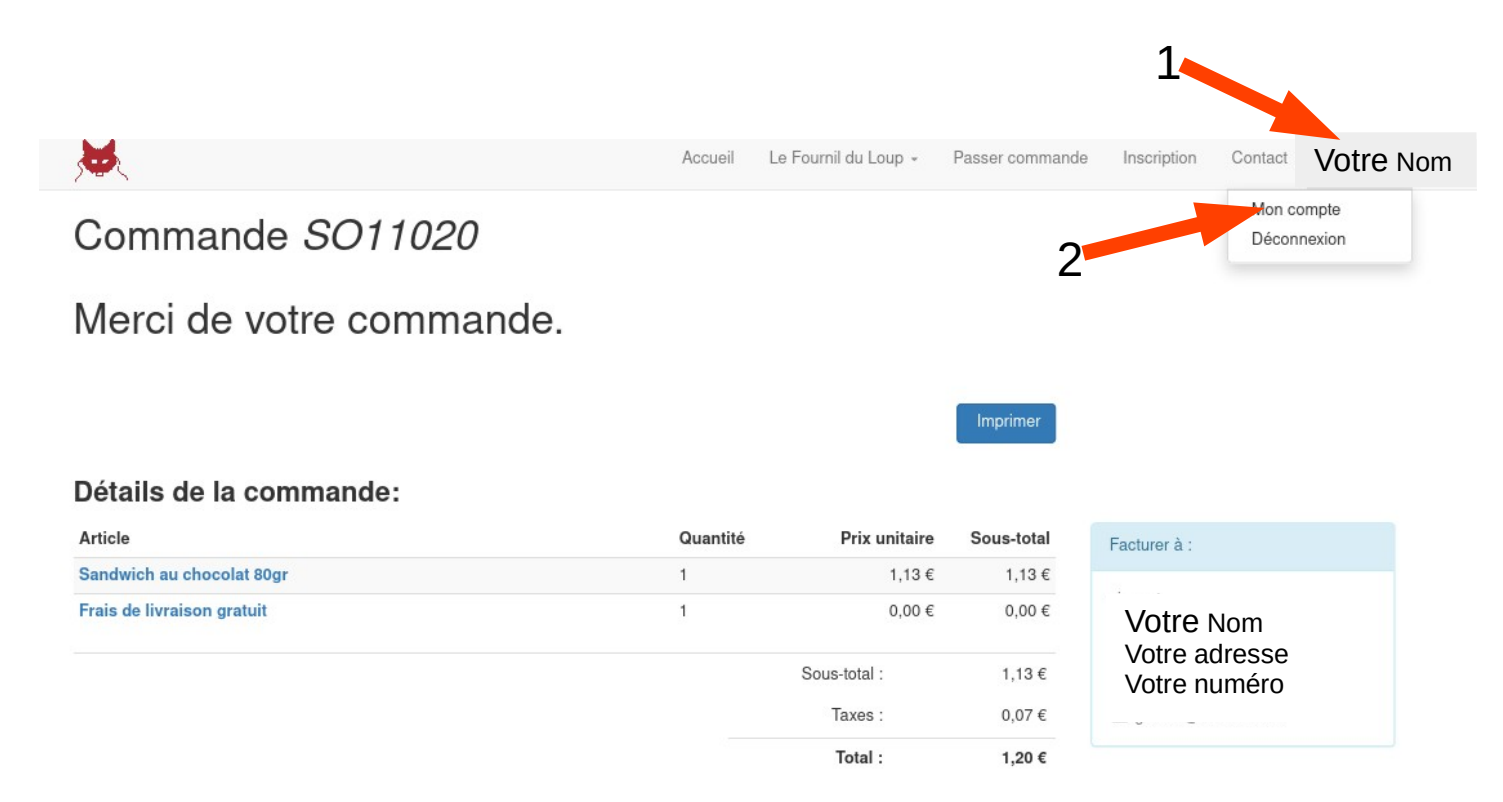

Merci beaucoup !